# Office 365 PowerShell Workshop – Hands on labs

We are looking forward to having you in our Office 365 PowerShell workshop on Monday October 10<sup>th</sup> at the IT/Dev Connections 2016 preconference workshops.

To prepare yourselves for the hands-on part of the workshop we would like to ask you to register for a test tenant in Office 365 so that you don't have to play around in your production environment  $\odot$ 

To do so, navigate to the following URL:<http://bit.ly/CompareAllO365BusinessPlans> and you'll see the following page:

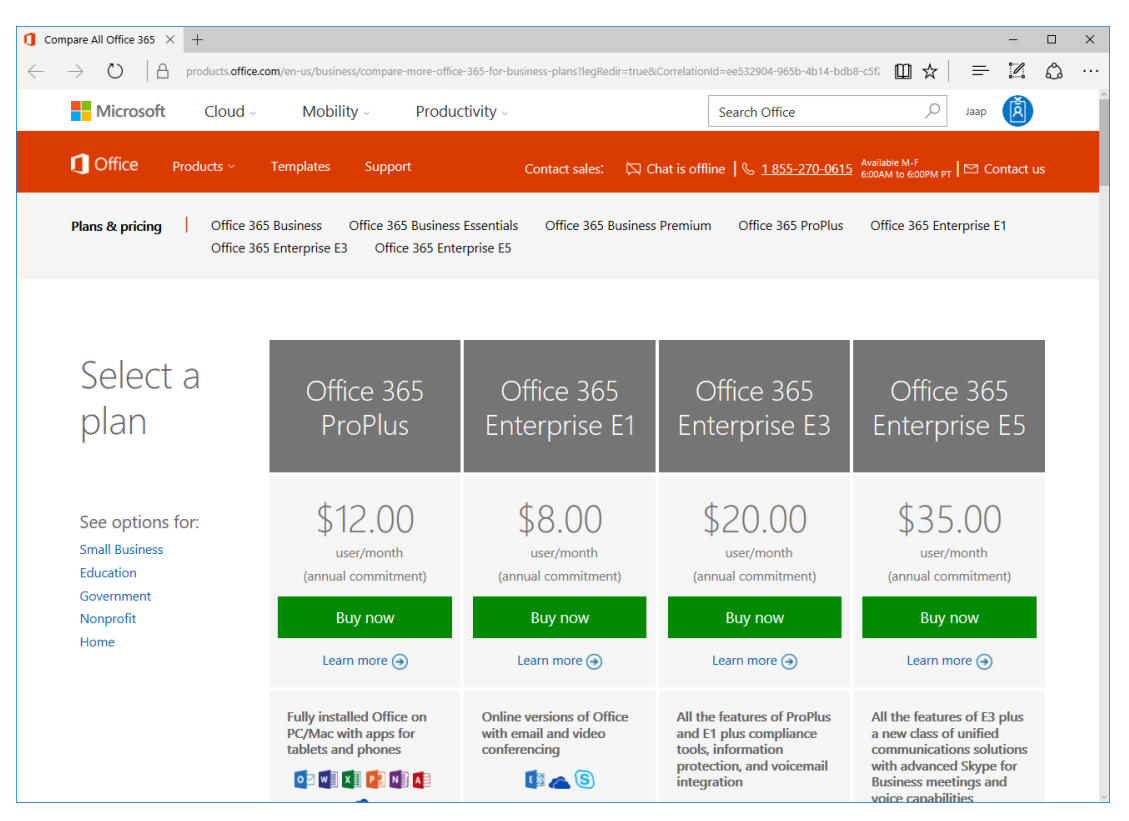

Scroll down until you reach the **free trial** options for **Office 365 Enterprise E3** and **Office 365 Enterprise E5**. In our workshop we will focus on the E3 plan, so select the **free trial** option in the E3 column.

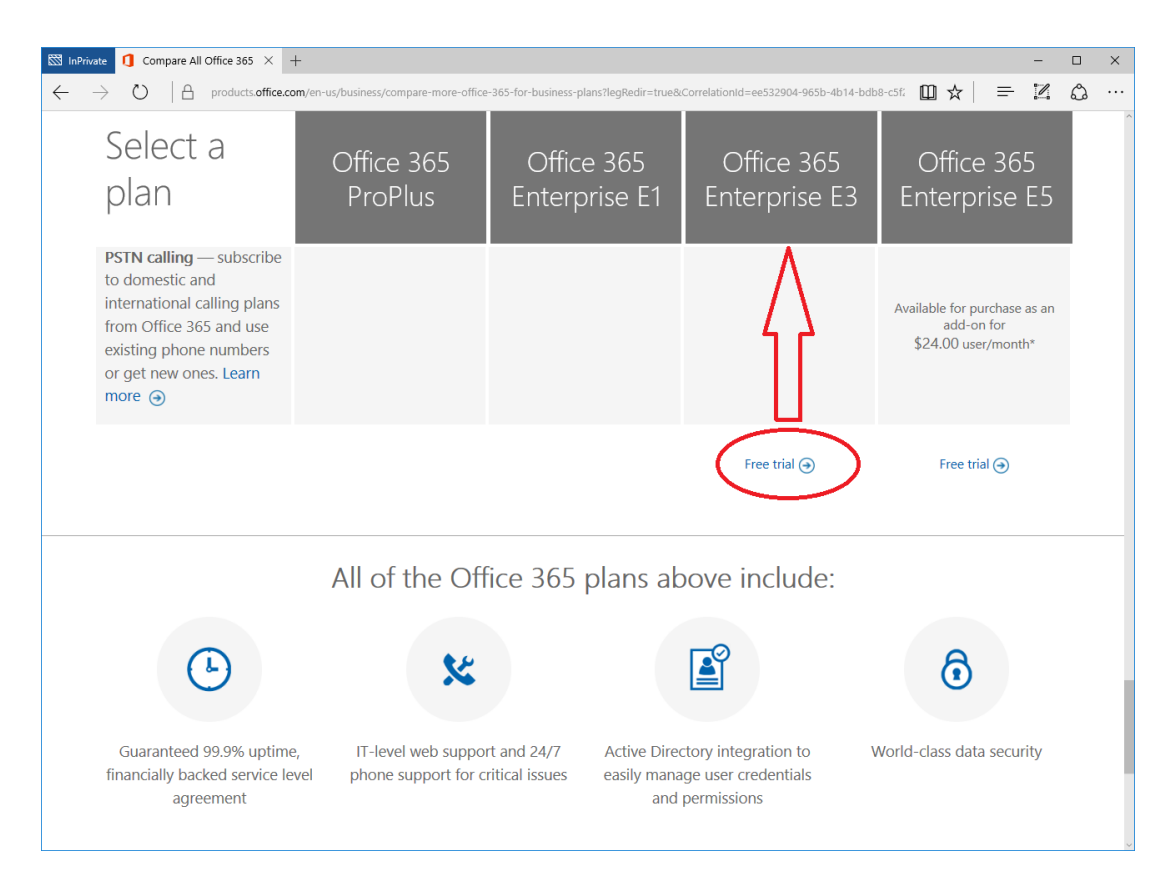

On the Welcome page, fill in the appropriate details, for the company name, use PSHWorkshopXXXX, where XXXX is a random number.

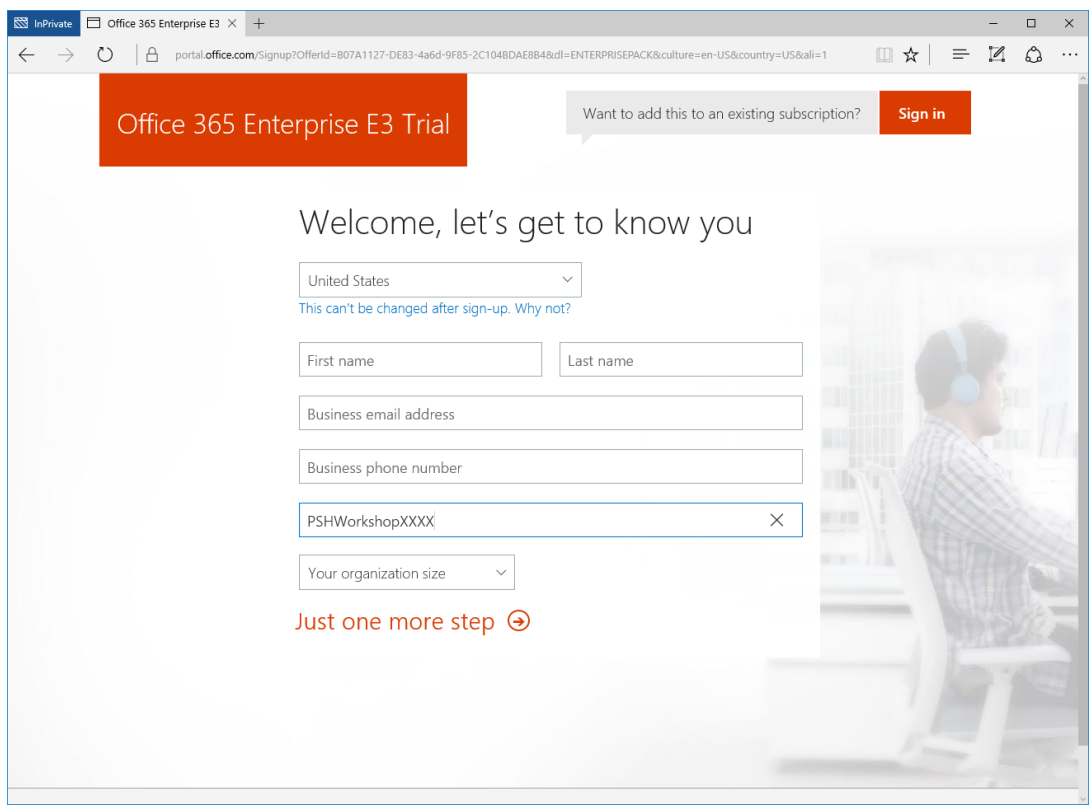

When you've entered the requested information click on **Just on more step**.

On the next page you can create your administrator userID. Fill in a username (i.e. administrator) and company name as used in the previous page (PSHWorkshopXXXX, where XXXX is the random number you've used). Use a secure password (please do not use something like P@ssw0rd, this is too easy to guess) and click on **Create my account** (not visible in screenshot below):

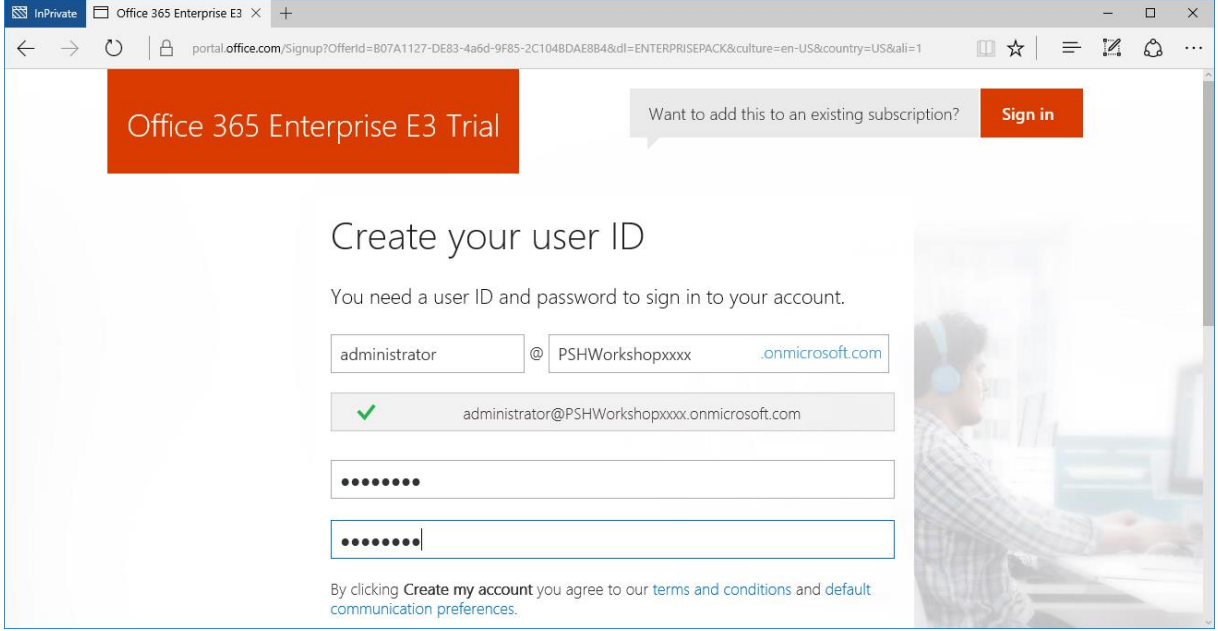

Microsoft wants to make sure you're not a robot creating fake tenants so enter your phone number in the next Windows, select **Text me** or Call me and click the **Text me** (or Call me) button:

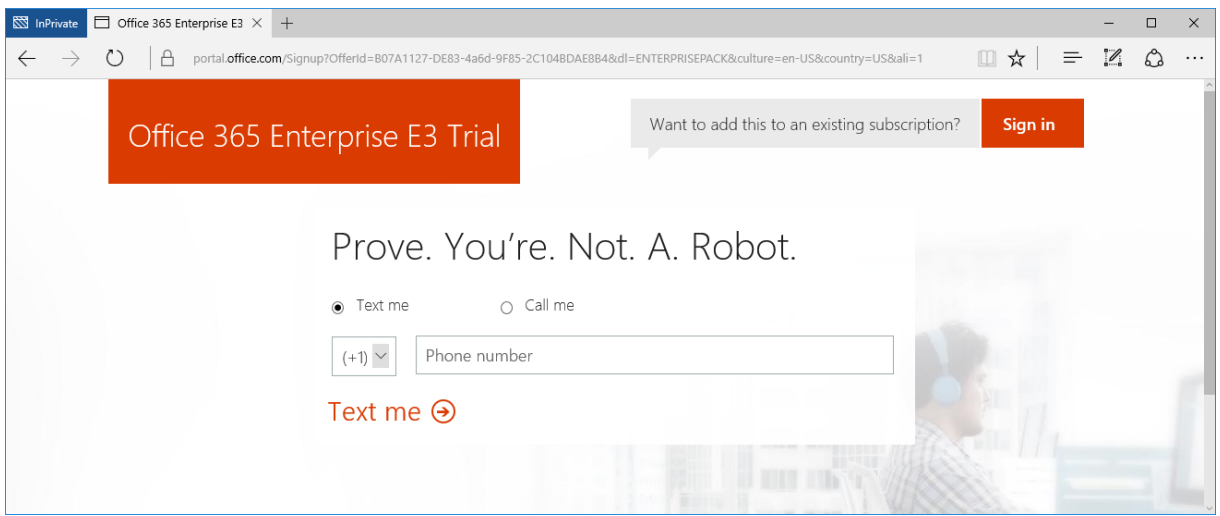

Enter the verification code you've received and click Next:

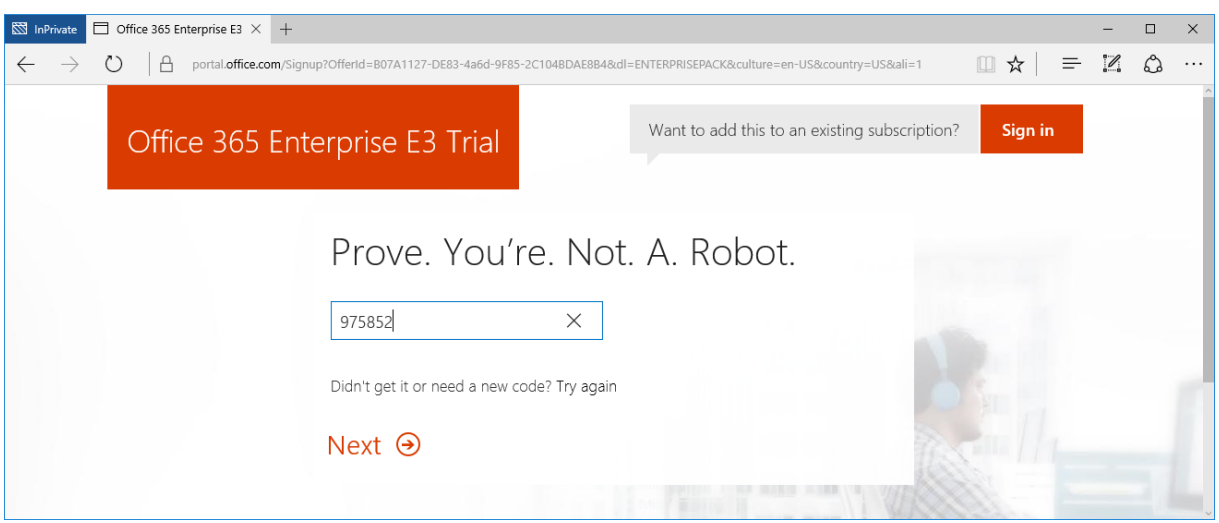

Your tenant will be created and you'll see something like the following confirmation page:

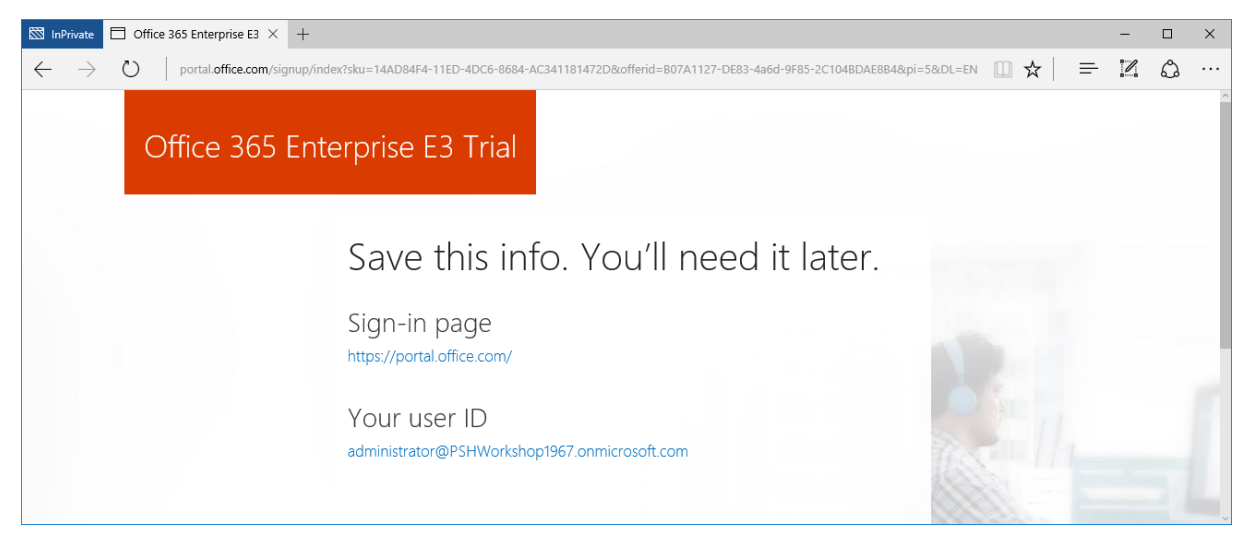

After a couple of minutes, you'll be able to logon to the Office 365 portal:

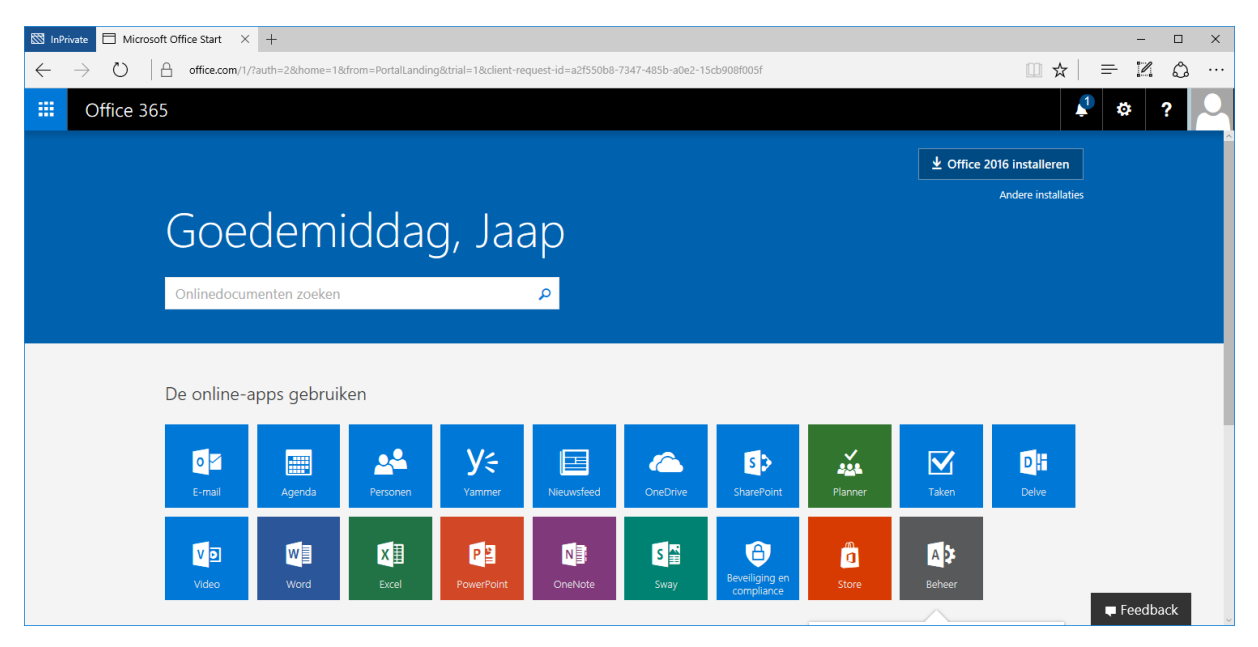

You're all set now!

# PowerShell Modules

As explained during the first session all application have a different approach when it comes to PowerShell. Exchange is relatively easy since you can connect from a regular PowerShell windows, but Azure Active Directory, Skype for Business Online and SharePoint Online have an installable PowerShell module.

Please install the following modules and see if they work in your PSHWorkshopXXXX tenant.

### Azure Active Directory

Install the Online Services Sign-in Assistant, this be downloaded from:

<http://www.microsoft.com/en-us/download/details.aspx?id=41950>

Install Azure Active Directory PowerShell module, this can be downloaded from:

<http://go.microsoft.com/fwlink/p/?linkid=236297>

More information regarding the Azure Active Directory PowerShell Module can be found on the Microsoft MSDN site (as all information can be found on MSDN):

[https://msdn.microsoft.com/en-us/library/azure/jj151815\(v=azure.98\).aspx](https://msdn.microsoft.com/en-us/library/azure/jj151815(v=azure.98).aspx)

Start the Azure Active Directory PowerShell module and enter the following commands to access you Azure AD environment. Replace the XXXX with your unique ID:

\$Cred = Get-Credential administrator@pshworkshopxxxx.onmicrosoft.com

Connect-MsolService -Credential \$Cred

### Exchange Online

For Exchange Online there's no need to install any separate PowerShell module. When using implicit remoting you are actually downloading all available PowerShell commands into the current session. When connecting this way the RBAC roles are preserved and you'll only have access to the cmdlets you are allowed to use.

To access Exchange Online, open a regular PowerShell window and enter the following commands:

```
$ExCred = Get-Credential administrator@pshworkshopxxxx.onmicrosoft.com
$Session = New-PSSession -ConfigurationName Microsoft.Exchange 
-ConnectionUri https://ps.outlook.com/powershell/ -Credential $ExCred 
-Authentication Basic -AllowRedirection
Import-PSSession $Session
```
### Skype for Business Online

For Skype for Business Online you first have to download and install the Skype for Business Online Connector Module which can be downloaded here[: http://go.microsoft.com/fwlink/?LinkId=294688](http://go.microsoft.com/fwlink/?LinkId=294688)

Once installed you can import the Skype for Busines Online PowerShell module using the Import-Module command:

Import-Module LyncOnlineConnector

A warning message may appear that WinRM is not running, you can click [Y] to accept starting WinRM.

To connect your Skype for Business Online PowerShell module to Skype for Business Online, you can use the following commands:

```
$credential = Get-Credential Administrator@pshworkshopXXXX.onmicrosoft.com
$session = New-CsOnlineSession -Credential $credential
Import-PSSession $session
```
You can now use all Skype for Business Online commandlets against your tenant.

**Note.** To get a listing of all available commands in Skype for Business Online you can use the following command:

```
Get-Command *CsOnline*
```
### SharePoint Online

For SharePoint Online you need to download and install a seperate PowerShell module which can be found here:<https://www.microsoft.com/en-us/download/details.aspx?id=35588>

Once finished you get an additional PowerShell module on your computer which you can start directly, just like the Azure AD PowerShell module.

When you want to connect to SharePoint Online you need to know your tenant admin credentials (duh), but you also need to use your full (admin) email address and the FQDN of your SharePoint Online environment. So, if your tenant name is "PSHWorkshopXXXX" and the admin UPN (Email address) is administrator@pshworkshopXXXX.onmicrosoft.com, you can use the following commands:

```
$adminUPN="administrator@pshworkshopXXXX.onmicrosoft.com"
$TenantName=" pshworkshopXXXX"
$userCredential = Get-Credential -UserName $adminUPN
Connect-SPOService -Url https://$TenantName-admin.sharepoint.com -
Credential $userCredential
```
Again, to retrieve a list of SharePoint Online commandlets you can use the following command:

Get-Command \*SPO\*

# Microsoft Azure Active Directory

In this hands-on part you will be creating a new domain in Azure Active Directory, that is, when you have access to a regular test domain (that's owned by you).

## Create a new Domain

Use the New-MsolDomain command to create a new domain in Azure Active Directory. Use the Get-MsolDomainVerificationDns and the Confirm-MsolDomain to verify and confirm the domain registration.

### Licenses

Use the Get-MsolUser command to retrieve a list of unlicensed users in your organization. How many users do you see and how many are unlicensed?

Use the Get-MsolAccountSKU command to view the subscription information in your tenant. How many licenses are issued?

### User Management

Use the New-MsolUser command to create 4 different users:

```
New-MsolUser -UserPrincipalName 
Santa@pshworkshopXXXX.onmicrosoft.com -FirstName Santa -LastName 
Klaus -DisplayName 'Santa Klaus' -Password 'Pass2016' –
ForceChangePassword:$TRUE -LicenseAssignment 
"pshworkshopXXXX:ENTERPRISEPACK" -UsageLocation NL
New-MsolUser -UserPrincipalName 
OtherSanta@pshworkshopXXXX.onmicrosoft.com -FirstName Other -
LastName Santa -DisplayName 'Other Santa Klaus' -LicenseAssignment 
"pshworkshopXXXX:ENTERPRISEPACK" -UsageLocation NL
New-MsolUser -UserPrincipalName 
YetAnother@pshworkshopXXXX.onmicrosoft.com -FirstName Yet -LastName 
Another -DisplayName 'Yet another Santa Klaus'
New-MsolUser -UserPrincipalName John@pshworkshopXXXX.onmicrosoft.com 
-FirstName John -LastName Brown -DisplayName 'John Brown'
```
Use the Get-MsolUser command again to retrieve a list of user accounts and identify which users do not have a license issued. Use the Set-MsolUserLicense command to issue licenses to the unlicensed users.

If you want, use the New-MsolLicenseOptions command to create an individual license plan and issue this license to a user that you've created.

Use the Set-MsolUserPassword command to change the password for user John Smith. For the domain you just created use the Set-MsolPasswordPolicy command to set the password to 'never expire'.

### Bulk Management

Use the Import-CSV command to import the users listed in the bulk-import.csv file into your organization. The CSV file is listed at the end of this document. Copy and paste the list in Notepad and store it as c:\temp\bulk-import.csv and c:\temp\delete-users.csv

### Group Management

Use the New-MsolGroup to create a security group called "Marketing". Please note the GroupObjectID since it is used in subsequent commands.

Use the Add-MsolGroupMember command to add user john@pshworkshopXXXX.com to the Marketing security group you just created.

When done, check the security group using the Azure Portal. Delete the security group using the Remove-MsolGroup command.

## Exchange Online

## SharePoint Online

Connect to the SPO environment using the following command:

```
$adminUPN="administrator@pshworkshopXXXX.onmicrosoft.com"
$TenantName=" pshworkshopXXXX"
SuserCredential = Get-Credential -UserName SadminUPNConnect-SPOService -Url https://$TenantName-admin.sharepoint.com -
Credential $userCredential
```
In SharePoint Online it can be very useful to work with variables. Just put a URL in a variable, for example:

```
$Site = https://pshworkhopXXXX.sharepoint.com
```
Now you can use a construction like this:

Get-SPOSite –Identity \$Site

For a sales and a marketing site you can use the following variables:

```
$Sales = https://pshworkhopXXXX.sharepoint.com/sites/sales
```
\$Marketing = https://pshworkhopXXXX.sharepoint.com/sites/marketing

Use the Get-SPOSite command in a PowerShell window to retrieve a list of sites. Compare this to the view you have when logging on into the SharePoint portal https://pshworkshopXXXXadmin.sharepoint.com.

Use the Get-SPOWebTemplate command to retrieve a list of templates you can use when creating new sites.

Use the New-SPOSite command to create a new site called "sales site" and add user John to the site using the Add-SPOUser command. The user should be added to "Team Site Members"

Repeat this step to creat a site called "marketing site" and add user John to this site.

When finished try to login with John's user account to the Sales or Marketing site. Make sure the previous commands were finished successfully.

When done use the Remove-SPOSite command to delete the Sales and Marketing sites. Wait a minute and try to restore the Sales site. When restored the Sales site check its existence in the SharePoint Online portal https://pshworkshopXXXX-admin.sharepoint.com.

# Skype for Business Online

```
$Credential = Get-Credential
$session = New-CsOnlineSession -Credential $credential
Import-PSSession $session
```

```
Set-CSPrivacyConfiguration -EnablePrivacyMode $True
Set-CSPushNotificationConfiguration -EnableApplePushNotification $False
Get-CSPrivacyConfiguration
Get-CSPushNotificationConfiguration
Set-CsTenantFederationConfiguration –AllowPublicUsers $True
Set-CsTenantFederationConfiguration –AllowFederatedUsers $True
$x = New-CsEdgeDomainPattern -Domain "litware.com"
$newAllowList = New-CsEdgeAllowList -AllowedDomain $x
Set-CsTenantFederationConfiguration -AllowedDomains $newAllowList
Get-CsTenantFederationConfiguration
Remove-PSSession $session
```
# PowerShell commands

In the following sections you will find some PowerShell commands that are used in the various topics.

Azure Active Directory

### Domain Management

New-MsolDomain -Authentication Managed -Name pshworkshopXXXX.com

Get-MsolDomainVerificationDns -DomainName pshworkshopXXXX.com -Mode DnsTxtRecord

Confirm-MsolDomain -DomainName pshworkshopXXXX.com

Get-MsolDomain -Identity pshworkshopXXXX.com | select Name,Capabilities

### License Management

```
Get-MsolAccountSku | Where {$_.SkuPartNumber –eq "ENTERPRISEPACK"} | 
ForEach {$ .ServiceStatus}
$Options = New-MsolLicenseOptions –AccountSkuId 
pshworkshopXXXX:ENTERPRISEPACK –DisabledPlans 
YAMMER_ENTERPRISE, RMS_S_ENTERPRISE, SHAREPOINTWAC, SHAREPOINTENTERPRISE
```
Set-MsolUserLicense –UserPrincipalName john@pshworkshopXXXX.onmicrosoft.com –LicenseOptions \$Options

Get-MsolUser –UnlicensedUsersOnly

Get-MsolUser –All | ft displayname,Licenses | Out-File "c:\userlicenses.csv"

```
Set-MsolUserLicense –UserPrincipalName john@pshworkshopXXXX.onmicrosoft.com 
–AddLicenses "pshworkshopXXXX:ENTERPRISEPACK"
```
Set-MsolUserLicense –UserPrincipalName john@pshworkshopXXXX.onmicrosoft.com –RemoveLicenses "pshworkshopXXXX:ENTERPRISEPACK"

#### User Management

```
New-MsolUser -UserPrincipalName Santa@pshworkshopXXXX.onmicrosoft.com -
FirstName Santa -LastName Klaus -DisplayName 'Santa Klaus' -Password
```
'Pass2016' –ForceChangePassword:\$TRUE -LicenseAssignment "pshworkshopXXXX:ENTERPRISEPACK" -UsageLocation NL

New-MsolUser -UserPrincipalName OtherSanta@pshworkshopXXXX.onmicrosoft.com -FirstName Other -LastName Santa -DisplayName 'Other Santa Klaus' - LicenseAssignment "pshworkshopXXXX:ENTERPRISEPACK" -UsageLocation NL

New-MsolUser -UserPrincipalName YetAnother@pshworkshopXXXX.onmicrosoft.com -FirstName Yet -LastName Another -DisplayName 'Yet another Santa Klaus'

Set-MsolUser –UserPrincipalName john@pshworkshopXXXX.onmicrosoftt.com - BlockCredential \$true Remove-MsolUser –UserPrincipalName john@pshworkshopXXXX.onmicrosoftt.com – Force Get-MsolUser –ReturnDeletedUsers Restore-MsolUser –UserPrincipalName john@ppshworkshopXXXX.onmicrosoftt.com Get-MsolUser –ReturnDeletedUsers | Remove-MsolUser –RemoveFromRecycleBin - Force

Set-MsolUserPassword –UserPrincipalName john@pshworkshopXXXX.onmicrosoft.com –NewPassword "Pass2016" – ForceChangePassword \$TRUE

Set-MsolUser -UserPrincipalName john@pshworkshopXXXX.onmicrosoft.com - PasswordNeverExpires \$true

Set-MsolPasswordPolicy -ValidityPeriod 60 -NotificationDays 14 -DomainName pshworkshopXXXX.onmicrosoft.com

#### Bulk User Management

```
Import-Csv -Path c:\temp\bulk-import.csv | ForEach-Object {New-MsolUser -
FirstName $.FirstName -LastName $.LastName -UserPrincipalName
$_.UserPrincipalName –DisplayName "$($_.FirstName) $($_.LastName)" -
LicenseAssignment "pshworkshopXXXX:ENTERPRISEPACK" -UsageLocation NL}
```

```
Import-Csv -Path C:\temp\delete-users.csv | ForEach-Object {Remove-MsolUser 
-UserPrincipalName $ .UserPrincipalName -Force}
```
#### The CSV file contains the following:

FirstName, LastName, UserPrincipalName

James, Bond, James@pshworkshopXXXX.onmicrosoft.com

Miss,MoneyPenney,miss@pshworkshopXXXX.onmicrosoft.com

Jaap,Wesselius,jaap@pshworkshopXXXX.onmicrosoft.com

Michel,DeRooij,michel@pshworkshopXXXX.onmicrosoft.com Jack, Smith, jack@pshworkshopXXXX.onmicrosoft.com Tony, Redmond, tony@pshworkshopXXXX.onmicrosoft.com Beau,Terham,beau@pshworkshopXXXX.onmicrosoft.com Duw,Vandeberg,duw@pshworkshopXXXX.onmicrosoft.com Blake,Edwards,blake@pshworkshopXXXX.onmicrosoft.com Blake,Thompson,blakeT@pshworkshopXXXX.onmicrosoft.com Sun,Chaney,sun@pshworkshopXXXX.onmicrosoft.com John, Olovski, olovski@pshworkshopXXXX.onmicrosoft.com

Store this information in c:\temp as bulk-import.csv and delete-users.csv. Don't forget to include the first line.

### Group Management

New-MsolGroup –DisplayName "Sales" –Description "Sales Team"

GroupobjectID = 7210a7de-96b0-4307-b66d-4d632507ceff (**different per group/tenant/time etc**)

Get-MsolUser –UserPrincipalName John@pshworkshopXXXX.onmicrosoft.com | Select UserPrincipalName, ObjectId

Add-MsolGroupMember –GroupmemberObjectID 372a3958-a482-4eea-abfe-808549e3b93f -GroupobjectID 7210a7de-96b0-4307-b66d-4d632507ceff

\$UserID = Get-MsolUser -SearchString "john"

\$groupId = Get-MsolGroup –searchString "Sales"

Add-MsolGroupMember –GroupmemberObjectID \$UserID.ObjectID –GroupobjectID \$groupId.ObjectId

\$UserID = Get-MsolUser -SearchString "Santa Klaus"

\$groupId = Get-MsolGroup –searchString "Sales"

Add-MsolGroupMember –GroupmemberObjectID \$UserID.ObjectID –GroupobjectID \$groupId.ObjectId

Remove-MsolGroupMember –GroupmemberObjectID \$UserID.ObjectID –GroupobjectID \$groupId.ObjectId

Remove-MsolGroup –ObjectID 31650ad4-5a14-4272-a83f-f04b5a4f71a8 –Force

\$groupId = Get-MsolGroup –searchString "Sales" Remove-MsolGroup –objectid \$groupId.ObjectId

### SharePoint Online

\$Cred = Get-Credential administrator@pshworkshopXXXX.onmicrosoft.com \$TenantName = "pshworkshopXXXX" \$Site = "https://pshworkshopXXXX.sharepoint.com"

Connect-SPOService -Url https://\$TenantName-admin.sharepoint.com - Credential \$Cred

Get-SPOSite

Get-SPOSite -Identity https://pshworkshopXXXX.onmicrosoft.com

Get-SPOSite -Identity \$Site

Get-SPOWebTemplate

Get-SPOUser -Site https://pshworkshopXXXX.sharepoint.com

Get-SPOUser -Site \$Site

Get-SPOSiteGroup -Site https://pshworkshopXXXX.sharepoint.com

Get-SPOSiteGroup -Site \$Site

New-SPOSite -Url https://pshworkshopXXXX.sharepoint.com/sites/marketing - Owner administrator@pshworkshopXXXX.onmicrosoft.com -StorageQuota 500 - Title "Marketing Site" -Template STS#0

Add-SPOUser -Site https://pshworkshopXXXX.sharepoint.com -LoginName santa@pshworkshopXXXX.onmicrosoft.com -Group "Team Site Members"

Add-SPOUser -Site \$marketing -LoginName santa@pshworkshopXXXX.onmicrosoft.com -Group "Team Site Members" Set-SPOSite -Url https://pshworkshopXXXX.sharepoint.com/sites/sales -StorageQuota 1000 -StorageQuotaWarningLevel 750

Remove-SPOSite -Identity https://pshworkshopXXXX.sharepoint.com/sites/sales -NoWait

Restore-SPODeletedSite -Identity https://pshworkshopXXXX.sharepoint.com/sites/sales -NoWait